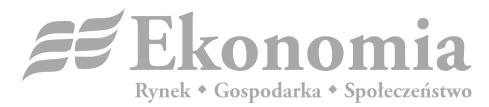

ISSN 0137-3056, DOI: 10.17451

Journal published by the Faculty of Economic Sciences, University of Warsaw <a href="http://ekonomia.wne.uw.edu.pl/show/index/homeEn">http://ekonomia.wne.uw.edu.pl/show/index/homeEn</a>

# Registration

- 1. Open *Ekonomia* website: <a href="http://ekonomia.wne.uw.edu.pl/show/index/homeEn">http://ekonomia.wne.uw.edu.pl/show/index/homeEn</a>, choose the bookmark "For authors" and click "Registration" or use direct link <a href="http://ekonomia.wne.uw.edu.pl/ojs/index.php/ekonomia/user/register">http://ekonomia.wne.uw.edu.pl/ojs/index.php/ekonomia/user/register</a>
- 2. Fill in the form (required fields are marked with \*).
- 3. Important note: If you want to submit a paper, you should mark both "Author" and "Reader" as the roles in the Open Journal System.
- 4. After registration, log in using your username and password and submit your paper.

## Submitting a new paper

Open *Ekonomia* website: <a href="http://ekonomia.wne.uw.edu.pl/show/index/homeEn">http://ekonomia.wne.uw.edu.pl/show/index/homeEn</a>, choose bookmark "For authors" and click "Login" (if you are registered user) or "Registration" (if you are not registered in our system). After logging in please click "New Submission".

#### 1. STARTING THE SUBMISSION

- indicate the section (use the dropdown list in Journal Section); if don't want to indicate it,
  choose "Default" from the list
- read the COPYRIGHT NOTICE Ekonomia requires the author to approve the terms and conditions presented in the COPYRIGHT NOTICE

- you can add COMMENTS FOR THE EDITOR
- click SAVE AND CONTINUE

### 2. UPLOADING THE SUBMISSION

upload a file with your paper; please remember that it should be anonymous version (see
 Author Guidelines)

### Click UPLOAD and then SAVE AND CONTINUE

#### 3. ENTER THE SUBMISSION METADATA

- enter your metadata as the author, you can add more authors by clicking ADD AUTHOR
  button
- copy the references from your paper and paste them into REFERENCES field
- click SAVE AND CONTINUE

### 4. UPLOAD SUPPLEMENTARY FILES

- here you can upload supplementary files with tables, charts etc.
- click SAVE AND CONTINUE

## 5. CONFIRMATION

- confirm the submission of your paper
- uploaded files have the names combined with letters and number
- every submission has its own ID number